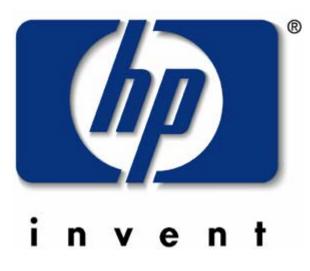

# **HP EMEA Wireless Solutions**

Nokia 6310/6310i and *IPAQ* 3870/3970 Bluetooth configuration guide

Version 1.2, July 2002

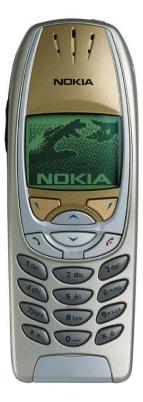

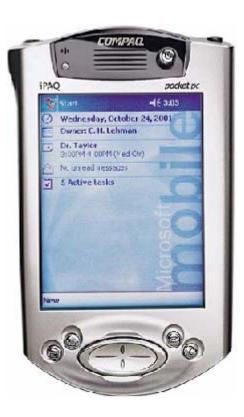

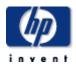

# How to connect the Nokia 6310/6310i and the H3870/3970/BT wireless pack to GPRS

## **Background:**

This document will describe how to connect a Nokia 6310 with the new iPAQ 3870/3970 or any other iPAQ with a Bluetooth wireless pack. With this configuration you will be able to connect the Internet using BT as carrier between the devices and GPRS as connection to Internet. This setup can easily be modified to use the GSM network instead of the GPRS.

### **Prerequisite:**

This installation guide was made using the following hardware and software: (If you are using a later version there might be some changes in the steps below) Hardware: iPAQ H3870 or iPAQ with BT wireless pack, Nokia 6310, GPRS subscription Software: Bluetooth manager (Already installed into ROM on 3870/3970 Versions of Firmware/Software used: iPAQ 3870 with ROM version 2.20.21 Bluetooth manager 1.1

6310i with software release 4.07

#### Installation guide:

 If you are using a 3870 jump to step 3. If you are using a 3970 jump to step 4. If you have a BT wireless pack install Bluetooth manager from the iPAQ CD via ActiveSync. Also check whether there is a later version of the driver on the Compaq web site. <u>http://www.compaq.com/support/files/handhelds/us/index.html</u>. If you have the H3870 the software is already installed into ROM.

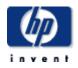

2. If you are using the Bluetooth wireless pack install"End user upgrade 1" (EUU 1). Download from

<u>http://www.compaq.com/support/files/handhelds/us/download/13464.html</u>. To determine whether the upgrade is installed check ActiveSync. If you have a server tab under options the upgrade is installed continue with step 4.

| 🎊 ActiveSync                                     | 🛋 🗧 11:26 😵 |
|--------------------------------------------------|-------------|
| ipaq21512euu1                                    |             |
| Not Connected                                    |             |
|                                                  |             |
| 😌 Sync 🙁 Stop                                    |             |
| Synchronize with PC<br>Last Sync: 2002-01-20 11: | 25          |
|                                                  |             |
|                                                  |             |
|                                                  |             |
| Tools                                            |             |

| <i>8</i> 7 | Actives                     | 5ync     | 📢 11:26 🐽                              |
|------------|-----------------------------|----------|----------------------------------------|
| 0          | 🏮 ty                        |          | ize a particular<br>mation, select its |
|            | 💽 Calei<br>💼 Cont<br>🟫 Inbc | acts     |                                        |
| Ser        | ver Nari                    | ie:      | Settings                               |
|            |                             |          |                                        |
|            | _                           |          | Advanced                               |
| PC         | Server                      | Schedule |                                        |
|            |                             |          |                                        |

- 3. If you have a 3870 with ROM version 2.15 upgrade to 2.20 by downloading the file from <u>http://www.compaq.com/support/files/handheldiPAQ/us/download/14999.html</u>. After the installation continue with step 4
- 4. On the iPAQ, check if the radio is turned on. If the Bluetooth icon in the lower right corner is dark like in the left picture below it is turned off. Turn it on by pressing the icon and choose "Turn radio ON". When the radio is turned ON like in the right picture below go to next step.

| 87  | Start <b>√</b> € 10:33                                                                                         |
|-----|----------------------------------------------------------------------------------------------------|
| 3   | Saturday, January 05, 2002                                                                                     |
| ۳E  | Tap here to set owner information                                                                              |
| •   | No upcoming appointments                                                                                       |
|     | No unread messages                                                                                             |
| 2   | 14 Active tasks                                                                                                |
|     |                                                                                                    |
|     | the second second second second second second second second second second second second second second second s |
|     |                                                                                                    |
|     | Ň                                                                                                    |
|     | 9                                                                                                    |
|     | ō                                                                                                    |
|     | Ai a                                                                                                    |
| Now |                                                                                                    |
| New |                                                                                                    |

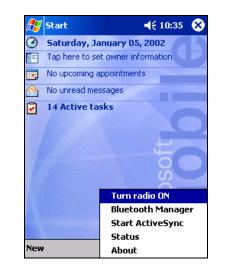

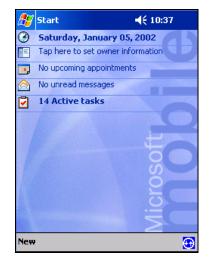

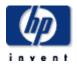

5. On the Nokia 6310 assign a name under Menu\Bluetooth\Bluetooth settings\My phones name. Make sure that the Bluetooth is turned on under Menu\Bluetooth.

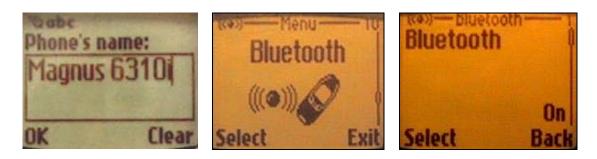

6. Still on the Nokia 6310 make sure that the "visibility parameter" is on under Menu\Bluetooth\Bluetooth settings. It should be set to "Shown to all". This is only necessary during the pairing process. (Be sure to set it back to Hidden after this installation guide is finished. This is a security precaution.)

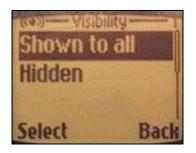

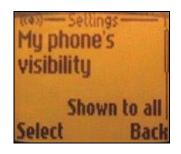

7. On your iPAQ, press start and select Bluetooth Manager. Press search. Check the box corresponding to your device name. Press save then ok. Press OK in the upper right corner.

| 🖅 BI | uetoo  | th Manager  | 4 | ( 16:44 | • |
|------|--------|-------------|---|---------|---|
|      | New    | Device Name |   | Туре    |   |
|      |        |             |   |         |   |
|      |        |             |   |         |   |
|      |        |             |   |         |   |
| 01   | top    | Save        |   | Filter  |   |
|      | ιορ    | Jave        | _ | Tilter  |   |
| Sear | rching | for Devices |   |         |   |
|      |        |             |   |         |   |

| <b>£</b> ; | <sup>7</sup> Bl | uetoo  | th Manager 💦 ┥              | ( 16:45 🐽   |
|------------|-----------------|--------|-----------------------------|-------------|
|            | T               | New    | Device Name                 | Туре        |
|            |                 | *      | JANSSONMAGXP<br>Magnus 6310 | Lapt<br>Wor |
|            | St              | top    | Save                        | Filter      |
| S          | iear            | rching | for Devices                 |             |
|            |                 |        |                             |             |

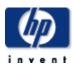

| 🍟 Bluetooth Manager 💿 📢 16:45 🐽                                                                                      | 🎢 Bluetooth Manager 🛛 📢 16:45 🗴      |
|----------------------------------------------------------------------------------------------------|--------------------------------------|
| New         Device Name         Type           JANSSONMAGXP         Lapt           *         Magnus 6310         Wor | Save the devices to following groups |
| * Magnus 6310 Wor                                                                                                    |                                      |
|                                                                                                    | Work                                 |
|                                                                                                    |                                      |
| Save Filter                                                                                                    |                                      |
| ig for Devices                                                                                                    | OK Cancel Add Group                  |
|                                                                                                    |                                      |

8. Click on the icon corresponding to your device name in the BT manager. All the available services will be presented under the actions menu. Choose create bond with this device. On the iPAQ enter a Pin code for example a single "1" <u>without pressing</u> OK.

| 🏂 Bluetooth Mar                                                              | ager <b></b> € 12:55 | •  |  |  |
|------------------------------------------------------------------------------|----------------------|----|--|--|
| Device Information                                                           | I                    |    |  |  |
| Device Name                                                                  | Magnus 6310i         |    |  |  |
| Device Address                                                               | 00:02:EE:17:2E:4     | 42 |  |  |
| Device Type                                                                  | Cellular phone       |    |  |  |
| Device Bonded                                                                | No                   |    |  |  |
| Last Seen                                                                    | 1/1/02               |    |  |  |
| Send Business Card                                                           |                      |    |  |  |
| Exchange Business Cards<br>Connect to COM 1<br>Set as Bluetooth Dialup Modem |                      |    |  |  |
| Create bond with this device                                                 |                      |    |  |  |
| Remove this Dev                                                              | vice                 |    |  |  |
| Actions                                                                      |                      |    |  |  |

| 🎊 Bluetooth Manager 🛛 🖈 1:45 🔗                                                                                                    |
|----------------------------------------------------------------------------------------------------|
| PINCODE REQUESTED                                                                                                    |
| Enter PIN code *                                                                                                    |
| OK Cancel                                                                                                    |
| 123 1 2 3 4 5 6 7 8 9 0 - = ◆<br>Tab q w e r t y u i o p []<br>CAP a s d f g h j k i ; '<br>Shift z x c y b n m , . / ↔<br>Ctiáü` \ |

9. This step needs to be followed exactly and be done in maximum 5 seconds. On the iPAQ press OK. When you get the "pair with XXXX" on your 6310 press accept. Enter the PIN from step 7 press OK. If you get an "Unable to exchange passkeys" you need to start over from step 8. It should be a "Bond successfully created" in the bottom of the screen on the iPAQ.

📢 14:46 🐽

Magnus 6310

Workstation

01/31/2002

Device Address 00:E0:03:26:50:46

ActiveSync Partner

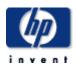

| 🎊 Start 📢 12:55                                                  |
|------------------------------------------------------------------|
| Device Information                                               |
| Device Name Magnus 6310i                                         |
| Device Address 00:02:EE:17:2E:42<br>Bluetooth Security Manager 🚯 |
| Unable to exchange passkeys                                      |
| ActiveSync Partner                                               |
| Show Device Groups                                               |
|                                                                  |
|                                                                  |
| Actions                                                          |

NOTE: If you get this message you need to start over from step 8

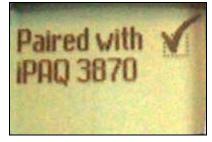

NOTE: This screen indicates a successful pairing with the iPAQ.

dvallable

NOTE: If you get this <u>after</u> the "paired with XXXX" the connection was still successful.

10.To turn off the need of pressing accept on the 6310 on each connection change menu\bluetooth\view paired devices\"name of the device"\options. Change the "Request connection Authorization to No

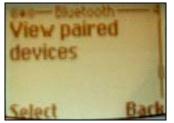

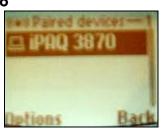

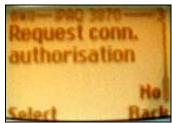

NOTE: When you get this on your iPAQ the Bond was successful

Bluetooth Manager
Device Information
Device Name Mag

Device Bonded Yes

Bond successfully created

Device Type

Last Seen

Actions

6

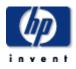

11.On the iPAQ, open the actions menu and choose "Set as Bluetooth Dialup Modem". Click OK on the upper right corner then go to next step.

| 😚 Bluetooth Mar                                                          | ager                                     € 10:42     0 | 🔠 Bluetooth    | Manager <b>- €</b> 14:48 (                  |
|--------------------------------------------------------------------------|--------------------------------------------------------|----------------|---------------------------------------------|
| Device Information                                                       | 1                                                      | Device Informa | tion                                        |
| Device Name                                                              | Magnus 6310                                            | Device Name    | Magnus 6310                                 |
| Device Address                                                           | 00:E0:03:26:50:46                                      | Device Addre   | ss 00:E0:03:26:50:46                        |
| Device Type                                                              | Workstation                                            | Device Type    | Workstation                                 |
| Device Bonded                                                            | Yes                                                    | Device Bonda   | ed Yes                                      |
| Last Seen                                                                | 01/20/2002                                             | Last Seen      | 01/31/2002                                  |
| Send Business C<br>Exchange Busine<br>Connect to COM<br>Set as Bluetooth | ess Card<br>1                                          |                | ctiveSync Partner<br><b>v Device Groups</b> |
| Remove bond wi<br>Remove this Dev                                        |                                                        | Set as Bluetoc | th Dialup Modem OK                          |
| Actions                                                                  |                                                        | Actions        |                                             |

12. On the iPAQ go to start setting\connections\connections. Choose dialing locations and then dialing patterns. Set G as dialing pattern on all three areas. Press OK and then connections. Press on the drop down list and choose "Internet settings" then press "modify".

| Dialing Patterns         For local calls, dial:         B         For long distance calls, dial:         G         For international calls, dial:         G         (E,e = country code; F,f = area code; G,g = number)         23 1 2 3 4 5 6 7 8 9 0 - = . | For local calls, dial:         B         For long distance calls, dial:         G         For international calls, dial:         G         (E, e = country code; F, f = area code; G, g = number)         231 2 3 4 5 6 7 8 9 0 - =          Tabl Q W e r t t y u i 0 p []         CAP a s d r g h j k 1 ;                                 | Settings 🐟 1:41 🚳                       | <i>8</i> 7 - | 🎊 Settings                                                            |
|----------------------------------------------------------------------------------------------------|----------------------------------------------------------------------------------------------------|-----------------------------------------|--------------|-----------------------------------------------------------------------|
| For long distance calls, dial:<br>G<br>For international calls, dial:<br>G<br>(E,e = country code; F,f = area code; G,g = number)                                                                                                    | B         For long distance calls, dial:         G         For international calls, dial:         G         (E,e = country code; F,f = area code; G,g = number)         231 1 2 13 4 5 6 7 8 9 0 - = €         Tabl q W e r t y u i o p []         CAP a s d r g h j k i ; '                                                               | uling Patterns                          | Con          | Connections                                                           |
| G<br>For international calls, dial:<br>G<br>(E,e = country code; F,f = area code; G,g =<br>number)                                                                                                    | G         For international calls, dial:         G         (E,e = country code; F,f = area code; G,g = number)         231       234       56       78       90       = $\bigstar$ 231       234       56       78       90       = $\bigstar$ CAP       a       s       d       f       g       h       j       k       i       ;       * |                                         | <b>N</b>     | When needed, automat<br>to The Internet using th<br>Internet Settings |
| G<br>(E,e = country code; F,f = area code; G,g = number)                                                                                                    | G<br>(E,e = country code; F,f = area code; G,g =<br>number)<br>23 1 2 3 4 5 6 7 8 9 0 - = ←<br>Tab q w e r t y u i o p [ ]<br>CAP a s d f g h j k i ; '                                                                                                    |                                         |              | Modify                                                                |
| number)                                                                                                    | number)<br>23 1 2 3 4 5 6 7 8 9 0 - = •<br>Tab q w e r t y u i o p [ ]<br>CAP a s d f g h j k i ; ·                                                                                                    |                                         |              | When needed, automat<br>to Work using these set                       |
|                                                                                                    | 1 2 3 4 5 6 7 8 9 0 - = ◆<br>b q w e r t y u i 0 p []]<br>xP a s d r g h j k 1 ;                                                                                                    |                                         |              | Internet Settings                                                     |
|                                                                                                    | abqwertyuiop[]<br>CAPa sdfgghjki;                                                                                                    |                                         |              | Modify                                                                |
| Shift z × c v b n m / . / ←<br>Ctl áŭ ` \                                                                                                    |                                                                                                    | t i i i i i i i i i i i i i i i i i i i |              |                                                                       |

13. Choose new then rename the connection. Choose BT Dial-up modem press next. Enter \*99# as phone number with no area code or country code. If you need to enter an APN phone number for the network you should use \*99\*\*\*APN number#. If you need to enter a APN enter that under the next setting "Extra dial-string modem commands" for example +cgdcont=1,"IP","INTERNET." Where INTERNET is the APN. Press Finish, Press OK, Press OK.

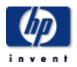

| 쭏 Settings                | <b>≼</b> × 1:41 |
|---------------------------|-----------------|
| 310                       |                 |
| Enter a name for the conr | nection:        |
| 6310                      |                 |
| Select a modem:           |                 |
| Bluetooth Dialup Mode     | ern 🔻           |
| Baud rate:                |                 |
| 57600 🔻                   | Advanced        |
| Cancel                    | lack Next       |
| 31234567                  | 890-=+          |
| ab q w e r t y            | u i o p [ ]     |
| AP a s d f g h            | j k   ; ;       |
|                           | n_m_/ . / . ←   |
| tláü `\\                  | ↓ ↑ ↓ ↑         |
|                           |                 |

| 🎊 Settings         | <b>≪</b> X 1:41    |
|--------------------|--------------------|
| 6310               |                    |
| Country code:      |                    |
| Area code:         |                    |
| Phone number: *99# |                    |
|                    |                    |
|                    |                    |
| Caricel            | Back Next          |
| 123 1 2 3 4 5 6    | 7 8 9 0 - = 🗲      |
| Tab q w e r t y    | u i o p [ ]        |
| CAP a s d f g l    | 1 <b>j k l ; '</b> |
| Shift z x c v b    | n m / . / ←        |
| Ctl áü ` \         | + + + +            |
|                    |                    |

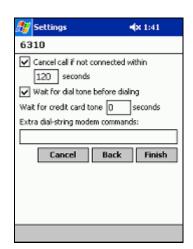

- 14.Start Pocket Internet Explorer and enter a web URL in the top field and press the green arrow.
- 15.Leave the username, password and domain fields empty. Check "save password" then press Ok. You only have to do this once. On the Nokia 6310 you will get "Connect to XXXX" press yes. After a second you will get a "creating GPRS session" message. When the message "connected" appears, you are on-line.

| 🎊 Logon to Network Serv 📢 16:02 | 🏂 Internet Explorer 🛛 🕫 🛠 5:41 😵                                                                                                    |
|---------------------------------|----------------------------------------------------------------------------------------------------|
| Network Log On                  | http://www.myppe.co                                                                                                    |
| Resource: 6310                  | P Connecting<br>V Connecting to: 6310                                                                                                    |
| User name:                      | Dialing from: Work     Using: Bluetooth Dialup Modem                                                                                                    |
| Domain:                         | Dialing *99#<br>Change connection settings<br>Hide End                                                                                                    |
|                                 | A contact with us today, gives you<br>higher mobility tomorrow!                                                                                           |
|                                 | This is a demo and a design study on<br>what you can do with Pocket PC and<br>mobile Internet. We have put together<br>some links we found and some servi |
|                                 | View Tools 💠 🔕 🚰 😂 🗞                                                                                                    |

- 16. To end the session, click the two arrows on the top and press End.
- 17. To make a new GPRS connection start Pocket Internet Explorer and enter a web URL in the top field then press the green arrow.

Free Manuals Download Website <u>http://myh66.com</u> <u>http://usermanuals.us</u> <u>http://www.somanuals.com</u> <u>http://www.4manuals.cc</u> <u>http://www.4manuals.cc</u> <u>http://www.4manuals.cc</u> <u>http://www.4manuals.com</u> <u>http://www.404manual.com</u> <u>http://www.luxmanual.com</u> <u>http://aubethermostatmanual.com</u> Golf course search by state

http://golfingnear.com Email search by domain

http://emailbydomain.com Auto manuals search

http://auto.somanuals.com TV manuals search

http://tv.somanuals.com